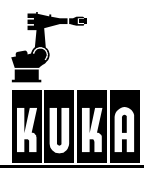

软件

# **VKR C1**

显示功能

试行版 1.3

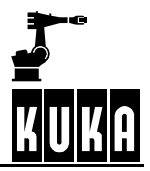

## **©版权 KUKA Roboter GmbH**

复制或者向第三者传授本文--包括本文的段落章节--必须事先征得出版者的明确许可。 出要求。 我们对本印刷品就其内容同它所描述的硬件和软件的一致性做过审查。但是它们之间的偏差在所难免。所以,我们对上述 一致性不做承诺。本印刷品中的数据和说明受到定期检查,必要的修改将在后续的版本中给出。

在不对系统功能产生影响的前提下,保留技术更改权。

# 目录

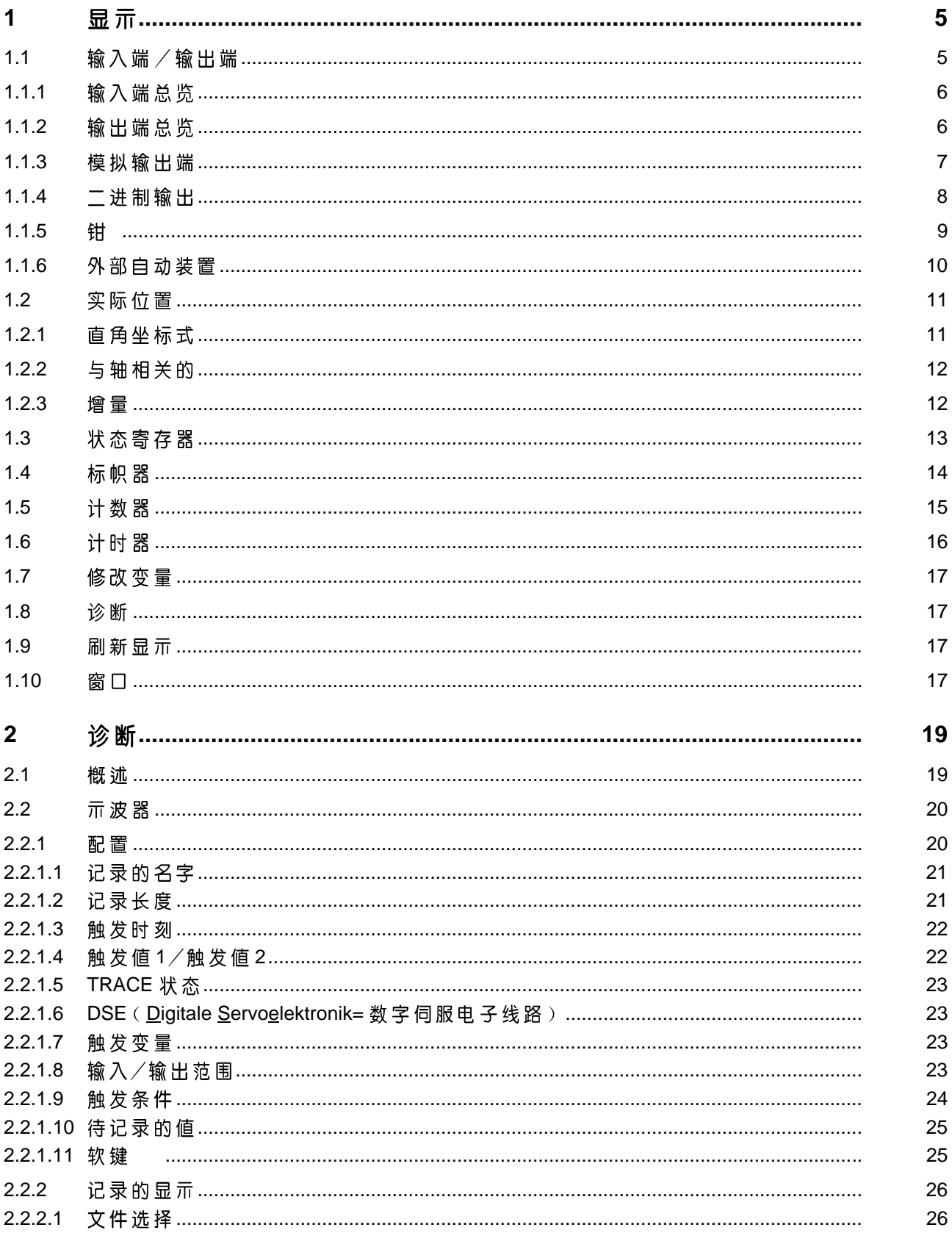

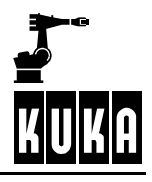

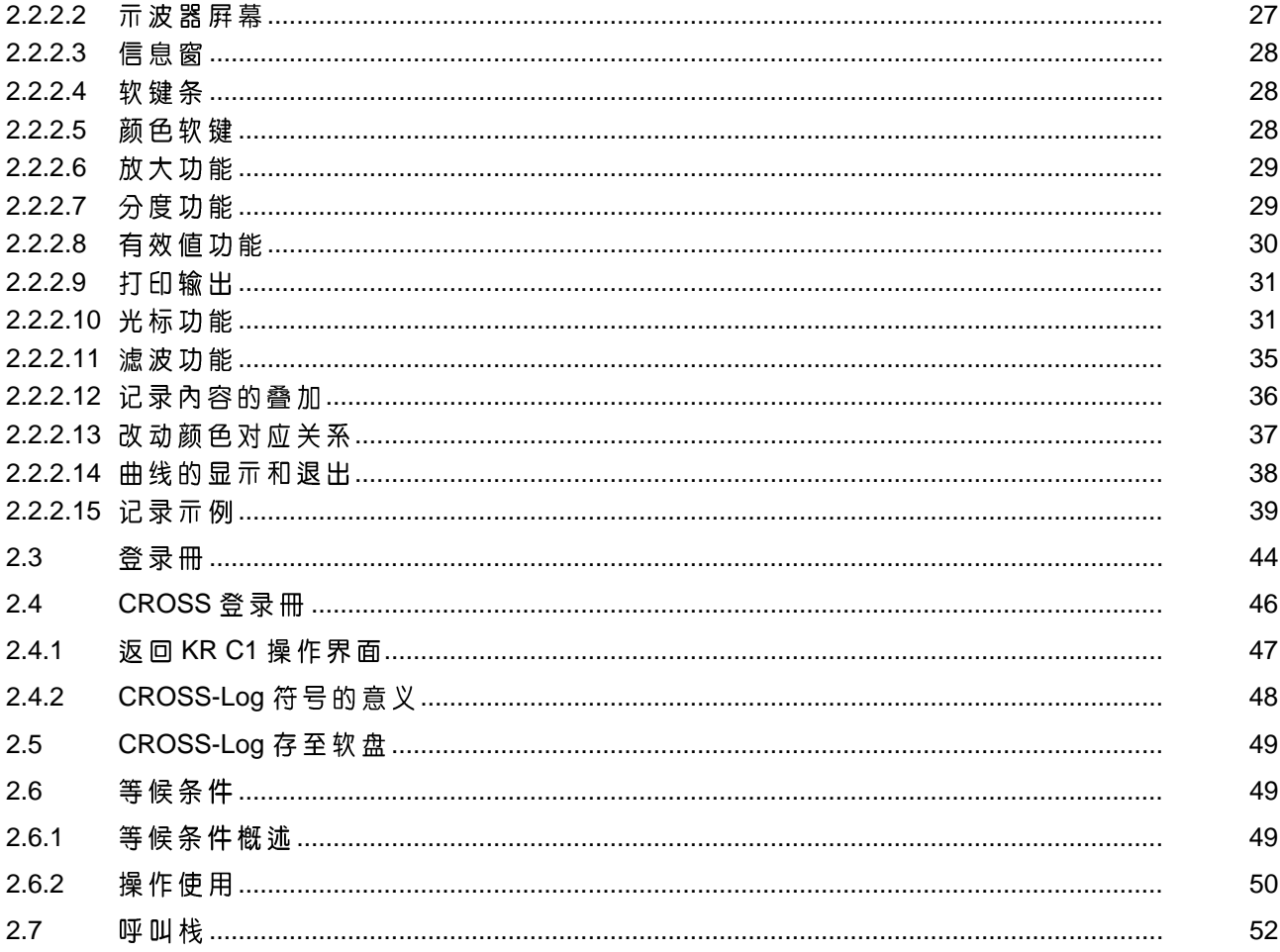

#### 显示  $\mathbf 1$

星示

在"显示"菜单项中包含着众多的功能。借助这些功能可以得到关于机器人系统 运行状态及设置的概貌。

选择了"显示"菜单键后有如下的选择菜单可供选用:

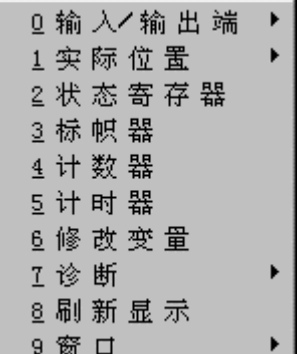

本章介绍各种显示的可能性。

各种符号、图形符号以及特殊字体的意义在资料分冊[前言]的章节[关于本资 料]中作了解释。

#### 输入端/输出端  $1.1$

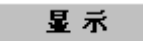

在 " 输入端 / 输出端 " 菜单项下可以查阅全部可供使用的输入端 / 输出端 , 同时<br>亦可进行部分修改 。

有下列选项可供选择:

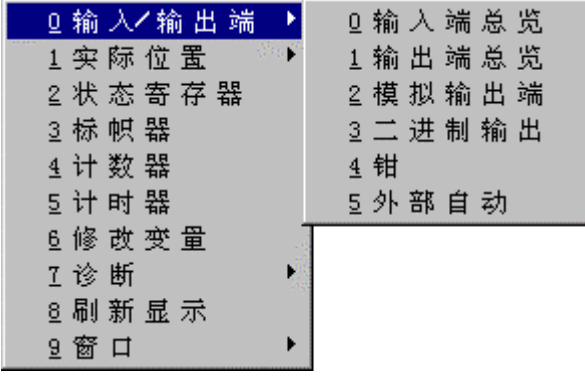

#### **1.1.1** 输入端总览

在该状态窗中将显示1024个逻辑输入端的状态,有时可能带长文本,如果它事先 经过配置的话。

有关长文本的进一步说明请参阅资料分冊「配置],章节「系统配置],"长文

太, 。 输入… 输入 ⌒ 输入 ħ۹ 输入 输入 输入

输出编

借助"输出端"软键可以转换到相应的状态窗。

按软键 " 输入端 " 可以重新切换至输入端的状态窗。

关闭

操作"关闭"软键即可关闭状态窗。

#### **1.1.2** 输出端总览

在这个状态窗中显示1024种逻辑输出端的状态。

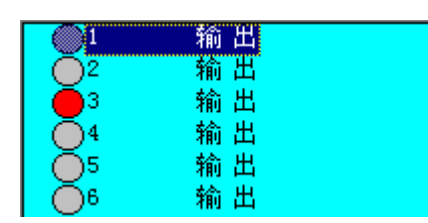

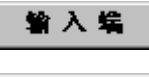

改动

借 助 " 输 入 端 " 软 键 可 以 转 换 到 相 应 的 状 态 窗 。 揿 按 这 个 软 键 , 软 键 的 占 用 情 况 将发生变化,这样就可以重新回到"输出端"的表格上。

按住许可开关将出现软键"改动"。用这个命令可以手动设置输出端。在进行输 入/输出端检查时这种方法非常有用。红色的发光二极管记号表示,输出端已经被 置位。

Ŝ

对某个输出端置位或者复位时必须按住许可开关。

使用光标键 " ↓"或 " ↑" 可以使反显标记向下或向上移动一行, 使用 " PGDN " 或"PGUP"键(在数码区内)则可以整页地翻阅状态窗的内容。

#### $1.1.3$ 模拟输出端

在这个状态窗中显示模拟输出端1至8的值。数值范围为0mV至9999mV。

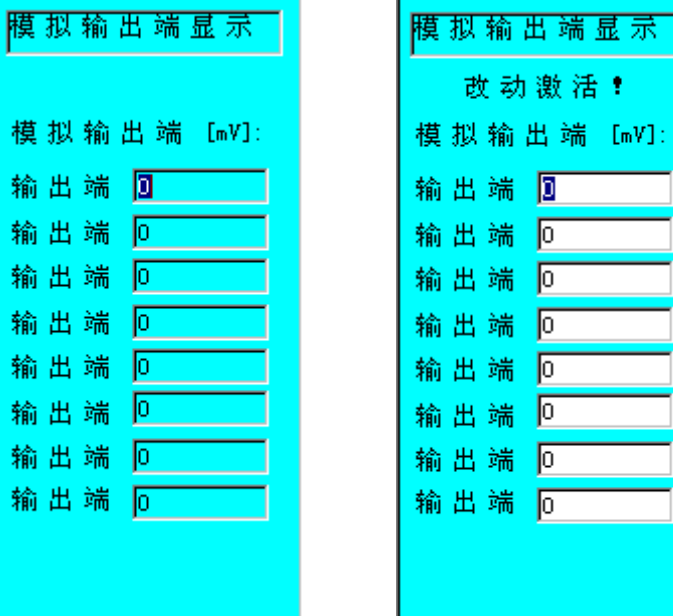

此外还有改变输出端参数的可能性。

操作"关闭"软键即可关闭状态窗。

模拟输出端的置位及放行,只有在它们事先在iosys.ini文件中被定义说明成模拟输 出端的情况下才起作用。

E

某些工艺具有规定的模拟范围。请注意相应的规定!

为 此 请 操 作 " 改 动 " 软 键 。 状 态 窗 的 标 题 行 中 显 亓 " 改 动 激 活 ! " 的 提 亓 。 使 用 光<br>标 键 " ↓" 和 " <sup>↑</sup> " 把 颜 色 标 记 移 动 到 需 要 改 动 的 输 出 端 的 输 入 窗 中 幷 输 入 所 需 的 新值。

操作"OK"软键时,全部新输入的值被接收幷接着显示在窗口中。

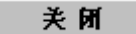

改动

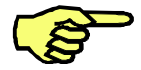

如果事前沒有揿按"OK"软键就关闭表格,所改动的值不会被接收。

Û

#### **1.1.4** 二进制输出

这个表格展亓二进制输出 1...10 的值及其结构 。对二进制字 <sup>、</sup>开始位和奇偶位及宽<br>度的说明 <sup>,</sup>是配置说明 。数值范围随着二进制说明的宽度而变化 。显亓的内容是二 进制范围的整数。

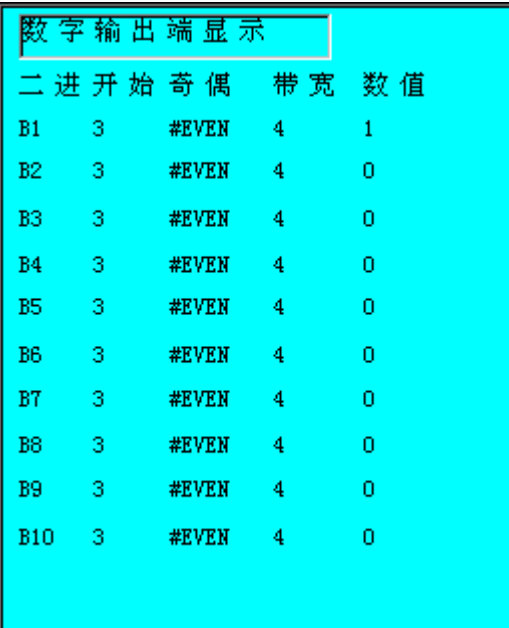

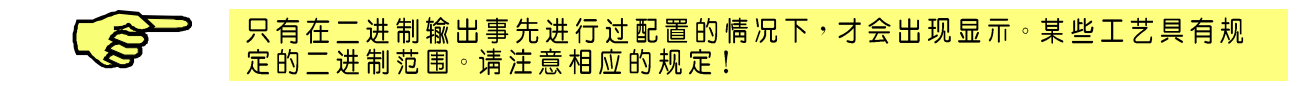

关闭

操作"关闭"软键即可关闭状态窗。

**1.1.5**钳

通过这个表格可以查阅某个钳的输出端信号或检查其输入端信号。

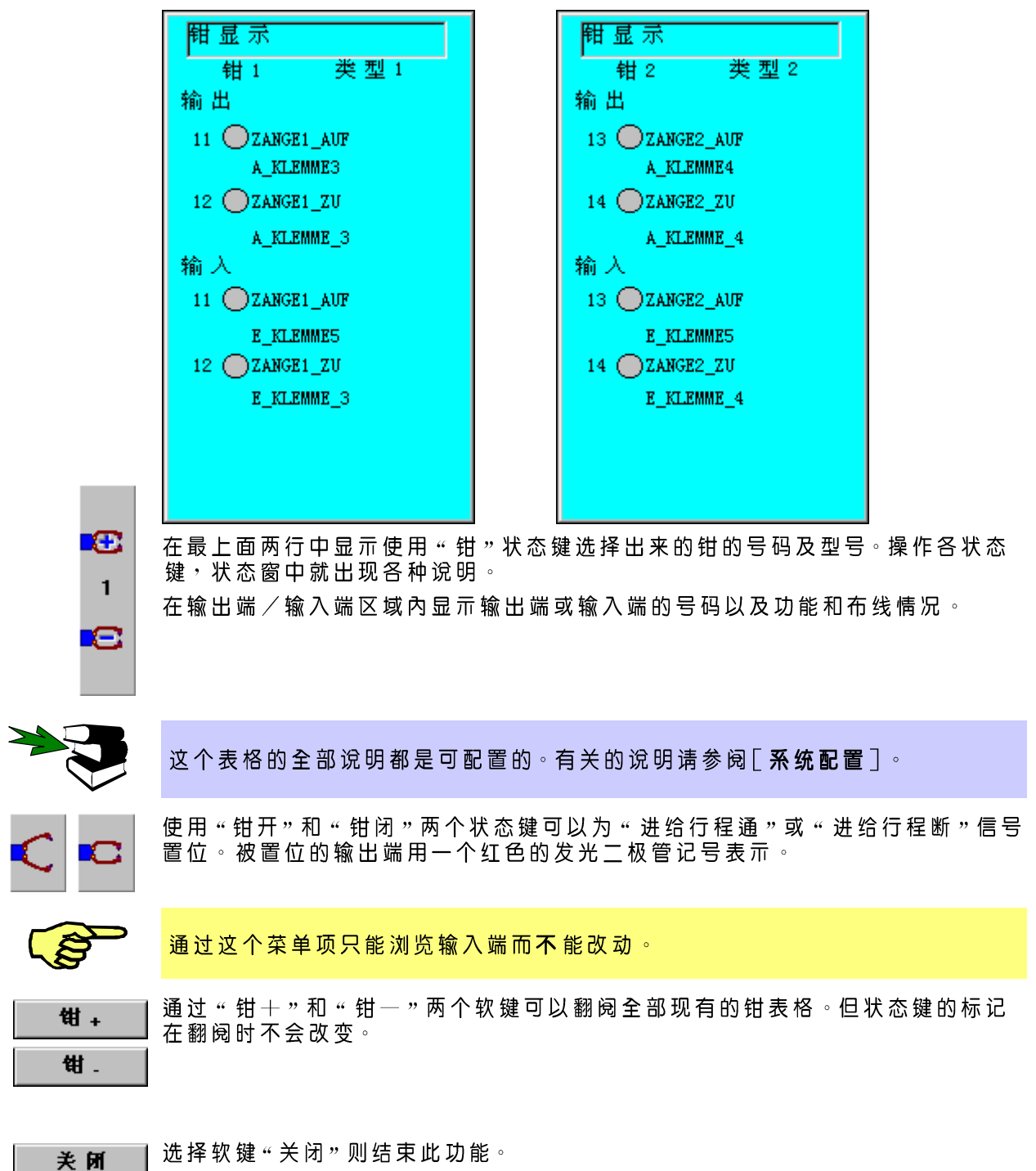

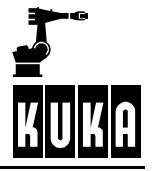

#### $1.1.6$ 外部自动装置

这些状态窗显示外部自动装置接口的输入端及输出端。这里不能进行改动!

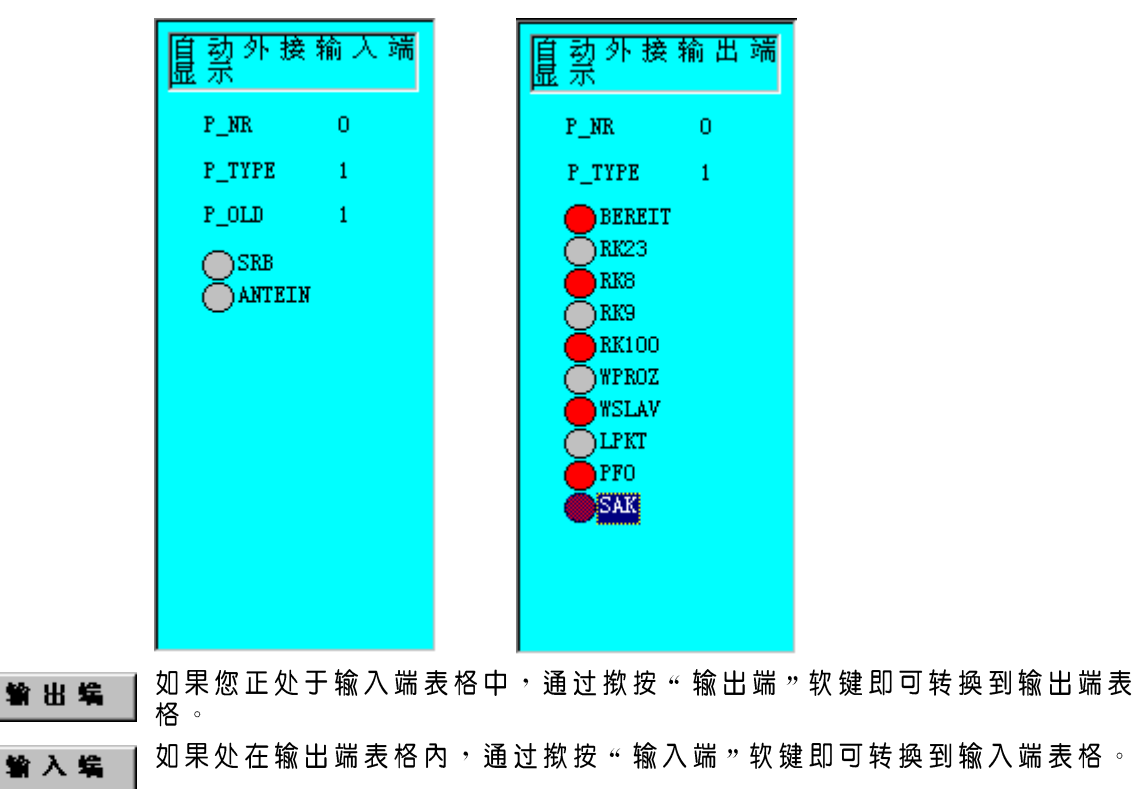

选择软键"关闭"或者Esc便离开了显示。 关闭

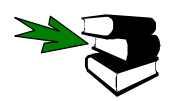

有关这个专题进一步的说明请参阅 [ 外部自动 ]。

#### **1.2** 实际位置

**星 示 │ 在 "实际位置" 菜单项下可以显示 机器人位置**。 有下列位置显示可供选择:

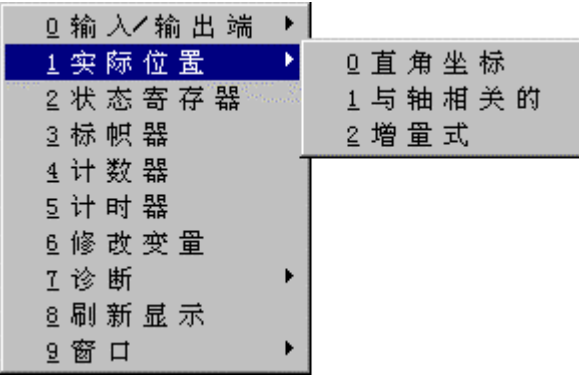

#### **1.2.1** 直角坐标式

这个状态窗显示当前的机器人位置(直角坐标)。如果状态窗保持打开状态,您 可以在机器人运行过程中连续跟踪其位置和取向。

 $\pm$  and  $\pm$ 

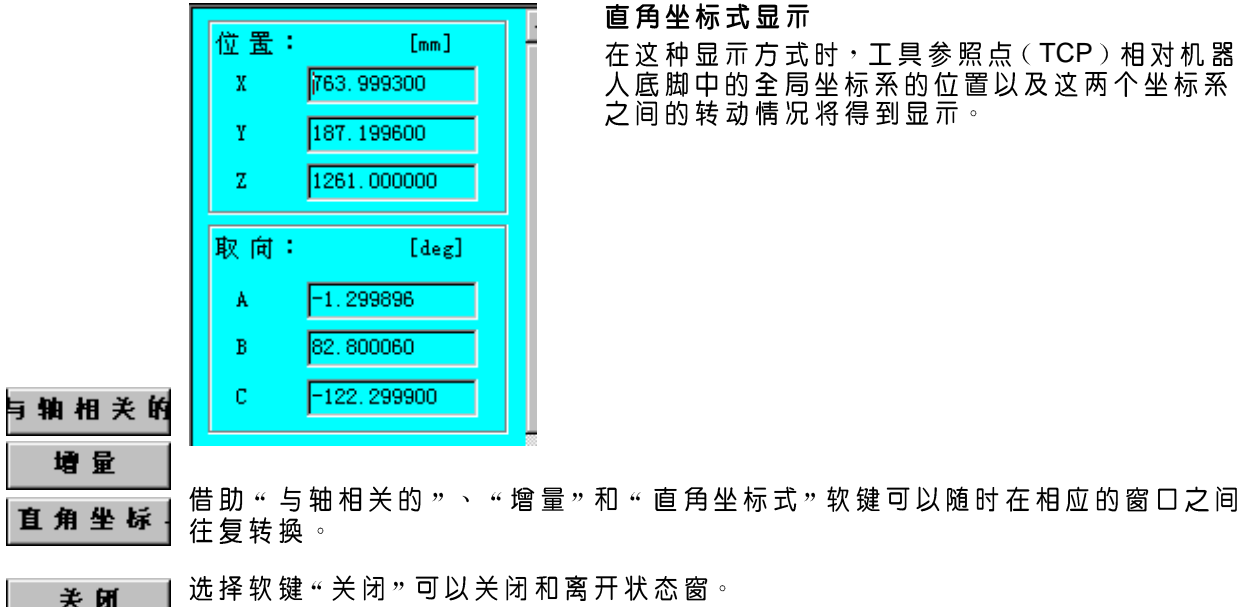

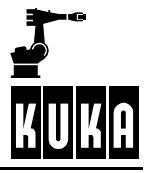

#### **1.2.2** 与轴相关的

这个状态窗与轴相关地显示机器人的当前位置<sup>。</sup>如果状态窗保持打开状态,可以 在运行机器人时连续追踪轴的角度值。

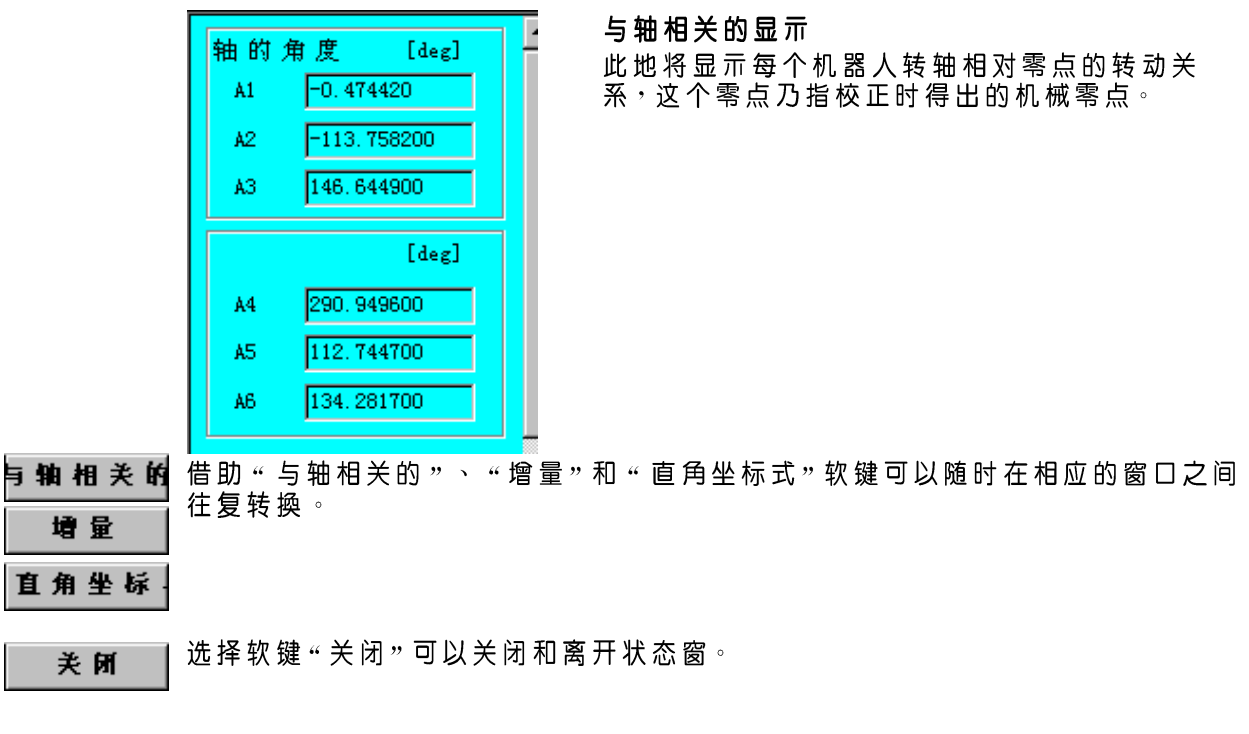

#### **1.2.3**增量

这个状态窗以增量显示机器人的当前位置。如果状态窗保持打开状态,则可以在 运行机器人时连续读入各当前的显示情况。

E 增 量:  $[Inkr]$  $I1$  $F4111$  $F985751$  $T<sub>2</sub>$  $I3$ 1270724  $[Inkr]$  $I4$ 1159228 405691 I<sub>5</sub> 322053 I<sub>6</sub>

增量式显示 这里显示由各轴驱动装置发出的旋转脉冲。

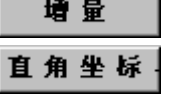

关闭

选择软键"关闭"可以关闭和离开状态窗。

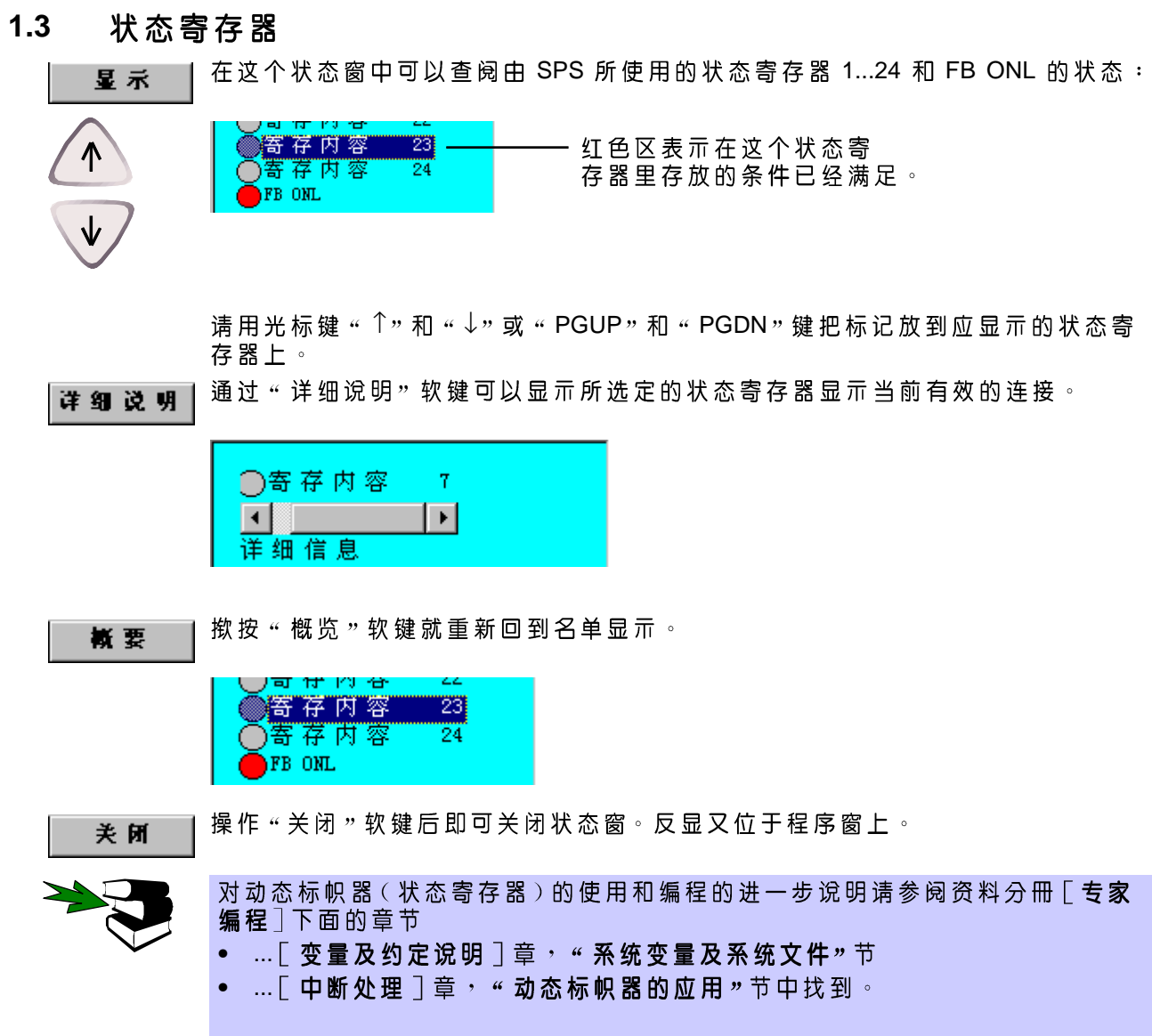

![](_page_13_Picture_0.jpeg)

#### $1.4$ 标帜器

通过这个表格可以查阅通过 SPS 应用的各个标帜器 1...999 的状态:

![](_page_13_Picture_3.jpeg)

![](_page_13_Picture_4.jpeg)

请用光标键 " ↑ " 和 " ↓ " 或 " PGUP " 和 " PGDN " 键把反显放到应显示的标帜器 上。

使用"改动"软键可以改变所选定的标帜器(有色背景)的状态。红色的发光二极 改动 管记号表示标帜器已被置位。

![](_page_13_Picture_7.jpeg)

L.

对动态标帜器的使用和编程的进一步说明请参阅资料分冊 [ <mark>专家编程</mark>] 下面的<br>章节 ...章 节 [ 变量和约定说明 ], " 系统变量和系统文件",

```
关闭
```
选择软键"关闭"您将离开状态窗。

#### $1.5$ 计数器

星示

在 " 计数器 " 状态窗中显示通过 SPS 使用的计数器 1...10 的值 。 计数器可以直接 作为 SPS 指令编程或者它们已经在某个宏内部被使用。

![](_page_14_Picture_54.jpeg)

此外,您还可以在计数器(i)被激活的情况下改变计数值。

改动

为 此 请 操 作 " 改 动 " 软 键 <sup>。</sup>状 态 窗 的 标 题 行 中 显 亓 " 改 动 激 活 ! " 的 提 亓 。使 用 光<br>标 键 " <sup>个 </sup>" 和 " <sup>J</sup> " 或 " PGUP " 和 " PGDN " 把 反 显 移 动 到 需 要 改 动 的 计 数 器 的 输 入 窗中幷输入所需的新值。为此数字区应该处于激活状态。 操作 "OK"软键时,全部新输入的值被接收幷接着显示在状态窗中。

操作"关闭"软键即可关闭窗口。

E

关闭

如果事 前 沒 有 揿 按 " OK " 软 键 就 关 闭 状 态 窗 , 新 值 不 会 被 接 收 。

![](_page_14_Picture_11.jpeg)

有关已经设立的计数器的使用和编程方面的进一步说明请参阅资料分冊 [专家编 程], 章节 [ 变量和约定说明 ], "数组"。

![](_page_15_Picture_0.jpeg)

#### $1.6$ 计时器

显示

星示

在用于计时器1...10的状态窗中显示计时器的值以及所属的各标帜器。

![](_page_15_Picture_46.jpeg)

![](_page_15_Figure_5.jpeg)

![](_page_15_Picture_6.jpeg)

如果事 前 沒 有 揿 按 " OK " 软 键 就 关 闭 状 态 窗 , 新 值 不 会 被 接 收 。

![](_page_15_Picture_8.jpeg)

对 计 时 器 使 用 和 编 程 的 进 一 步 说 明 请 参 阅 [ <mark>专 家 编 程</mark> ] , 章 节 [ **变 量 和 约 定 说**<br>明 ] <sup>,</sup> " 计 时 器 " 。

![](_page_16_Figure_1.jpeg)

#### **1.9** 刷新显示

在这个功能中将读取所有的驱动器和刷新所有现存的文件。

#### **1.10**窗口

![](_page_16_Picture_5.jpeg)

用各自显示的软键"程序"或者"资源管理器",您可以在某个程序 和资源管理器之间来回切换。

进一步的详细说明请参阅资料分冊 [ 操作使用 ], 章节 [ 资源管理器]

![](_page_17_Picture_1.jpeg)

### 诊断 **2**

#### **2.1** 概述

用这些诊断功能您可以获得下列辅助手段:

![](_page_18_Picture_67.jpeg)

星示

如果您按菜单键"显亓"、接着选择下属菜单"诊断",将得到诊断功能。

![](_page_18_Picture_68.jpeg)

在打开的下属菜单中然后选择所需的诊断功能。

![](_page_18_Picture_9.jpeg)

InLine **VKCP VW-Kuka** 

![](_page_19_Picture_0.jpeg)

#### **2.2** 示波器

采用 " 亓 波 器 " 功 能 将 记 录 移 动 指 令 数 据 或 者 控 制 部 分 输 入 及 输 出 端 的 特 性 。这 些 数据在开机运行、优化和故障查找等过程中有用。

可以同时记录多达二十个的通道, 并且可以在今后对它们进行观察分析。其中的 一项辅助功能可以将两个记录叠在一起。

示波器这一下属菜单拥有两个进一步的菜单项"显示"和"配置"<sup>。</sup>

星示 现下列情况:

![](_page_19_Picture_6.jpeg)

在选择显示功能之前,应该已经备有记录内容。为了达到这一状态,必须先进行配 置。

**2.2.1**配置

在 您 可 以 用 亓 波 器 记 录 之 前 <sup>,</sup> 必 须 首 先 告 诉 亓 波 器 您 的 记 录 对 象 和 记 录 方 式 <sup>。</sup><br>针 对 这 一 点 <sup>,</sup> 亓 波 器 功 能 拥 有 一 系 列 配 置 可 能 性 。

![](_page_19_Picture_10.jpeg)

在显示屏上将打开一个窗口。此地必须输入详细说明记录内容的数据。

#### **2**  诊断(续)

![](_page_20_Figure_1.jpeg)

versuch 不同的输入窗之间可以通过"光标"键"↓"和"↑"来选择。接着通过键盘或者数

![](_page_20_Picture_3.jpeg)

字区输入所需的值。

在选择窗(右面带一个箭头识別标记)中,您用"光标"键"←"或者"→"在预先 给定的选项中进行选择。

![](_page_20_Picture_5.jpeg)

l1. DSE

![](_page_20_Picture_6.jpeg)

如果反 显 光 标 ( 深 蓝 色 的 标 记 ) 位 于 " 待 记 录 的 值 " 区 域 ,您 也 可 以 通 讨 按 " 光 标"键"←"或者"→"进行更換通道名。如果您多次按"输入"键,便可以使某个 通道的记录激活或者退出激活。

### **2.2.1.1**

您可以在此确定一个文件名,以便将来把记录存放在这个名下。使用的字符不要 超过七个,因为系统还要在文件名上加一个数字,以便区別不同的记录类型。

这些记录文件请在目录 C:\KRC\Roboter\Trace 中查找(带\*.trc 结尾的文件)

### **2.2.1.2**

请在此输入一个整数值,该值以秒作单位说明记录的长度。

![](_page_20_Picture_13.jpeg)

记录 DSE 数据的时钟频率为2 毫秒。也就是说每秒钟产生 500 个数据组。在编 程设定记录长度的时候请注意这个数据量。

![](_page_21_Picture_0.jpeg)

# **2.2.1.3**

![](_page_21_Figure_2.jpeg)

这个窗口说明记录相对于触发时刻的时间位置。您输入的介于0%和100%之间 **如下圆口观**到记录出众可以说了

# 2.2.1.4 触发值1/触发值2

在窗口"触发值1"输入某个值,一旦低于它便触发。在窗口"触发值2"输入一个 值, 一旦超出这个值便触发。这个触发值的数据类型是DOUBLE。

![](_page_21_Figure_6.jpeg)

# **2.2.1.5 TRACE**

在这个窗口中您可以看到"元波器"正处于什么工作状态。

![](_page_22_Picture_105.jpeg)

### 2.2.1.6 DSE (Digitale Servoelektronik= 数字伺服电子线路)

此地您可以选择是要记录1号还是2号DSE。如果您想完全放弃记录DSE数据, 并且只监视控制部分的输入和输出端,请在此选择"无DSE数据"的选项。

![](_page_22_Picture_6.jpeg)

包含 DSE 数据记录的文件,它们的尾数都是"1"。 记录 DSE 数据的时钟频率为2毫秒。即每秒钟产生500个数据组。

### 2.2.1.7 触发变量

如果您只想记录DSE数据,请您选择"noEA"选项。 否则的话您可以在这个地方,在"输入/输出范围"下面准确地区別相应的预选情 况 。这时<sup>,</sup>在先前选择的 32 个输入和输出端中,您可以监视前 16 个<u>或者</u>后 16 个 输入或者输出端,看是否符合触发条件。

![](_page_22_Picture_10.jpeg)

### 2.2.1.8 输入/输出范围

如果您只想记录 DSE 数据, 请您选择 " inaktiv " (非激活)选项。 输入和输出端被归类成32位为一组的组别。您可以在此地选择例如1至32或者 33 至 64 等的输入和输出端。

![](_page_23_Picture_0.jpeg)

 $R1.3$  03

# **2.2.1.9**

在这个窗口中,您选择满足触发的条件。

![](_page_23_Picture_59.jpeg)

# **2.2.1.10**

您在这个选择窗中确定应该记录 DSE 的哪些数据。

![](_page_24_Picture_76.jpeg)

选择时您可以通过重复按回车选择键或者退出记录。

## **2.2.1.11**

![](_page_24_Picture_77.jpeg)

![](_page_25_Picture_0.jpeg)

#### **2.2.2** 记录的显示

利用这个功能您可以重新观察和分析存档的记录。

![](_page_25_Picture_53.jpeg)

在显示屏上将打开一个窗口。它向您显示所有在目录 C:\KRC\Roboter\Trace 中存放 的、扩展名为\*trc的文件。

|  | EBEW11.TRC   |
|--|--------------|
|  | BEW21.TRC    |
|  | BEW31.TRC    |
|  | BEW33.TRC    |
|  | BEW41.TRC    |
|  | ERRTRIG1.TRC |
|  | STATRIG1.TRC |
|  | TRACE1.trc   |
|  | TRACE3.trc   |
|  |              |
|  |              |

**2.2.2.1**

![](_page_25_Picture_7.jpeg)

您 可 以 用 光 标 键 选 择 所 需 的 文 件 <sup>。</sup> 选 定 的 文 件 名 呈 反 显 状 态 <sup>。</sup> 请 您 把 光 标 放 在 尾<br> 数 为 " 1 " 的 文 件 上 。您 将 得 到 数 字 伺 服 电 子 电 路 DSE 的 数 据 。 在您选择了这个文件之后,清您按软键"OK"。 这时会打开下列对话窗:

### **2.2.2.2**

![](_page_26_Figure_2.jpeg)

您的屏幕上现在看上去也应该大致如此。有可能您是用另外的配置记录其它的数 据。出于这个原因,各曲线有不同的形状和颜色。

在屏幕的上半部分有这些曲线的进一步说明。这里依次列出了每条曲线的颜色、 名称、单位和图形比例(激活颜色:蓝色)。

左侧是垂直标注的数值,它们乘以图形比例得出的是一条曲线在某个时刻的值, 这些时刻沿水平方向标注在下面的时间轴上。

如果要显示控制部分输入和输出端上的信号,则在左面标尺上标注了数字,当作 选定的输入及输出端编号的通配符。

![](_page_26_Picture_7.jpeg)

输入及输出端只有取 " TRUE " 值时才被显示 。( 只要输入及输出端取 " FALSE " 面,您只能看到一条灰色的虛线 ) 。

![](_page_26_Picture_65.jpeg)

左下区将始终向您显示"激活"的颜色(激活颜色:白色)。 您可以用光标键在所有的记录之间"移动"。

按软键"关闭",您可以随时重新离开显示功能。

关闭

Anzeige-Funktonen: Diagnose R1.3 03.99.00 zh

![](_page_27_Picture_0.jpeg)

### **2.2.2.3**

信息

这时请按软键"Info"。接着会出现一个显示各条曲线的其它信息的窗口。对上述<br>例子而言,信息窗包括下列内容:

![](_page_27_Picture_85.jpeg)

第一栏显示每条曲线的颜色和编号。

第二栏说明曲线的数据是从哪一个文件读出的。

在"通道"和"名称"栏,您可以看出曲线属于哪一条通道以及它代表的量。

在"颜色"栏中有曲线颜色的文字说明。

最后一栏说明曲线是否可见。

请重新按软键"Info"。这个窗口将消失。您可以用软键在这两个功能之间来回切 换。

**2.2.2.4**

信息

 $\Rightarrow$ 

让我们来看一下软键条。它在"显示"功能中有四个层面。 用软键"===>"您可以在这四个层面之间来回切换。

![](_page_27_Picture_86.jpeg)

### **2.2.2.5**

出于明了直观方面的考虑,最多可以显示8种不同的颜色(蓝色、绿色、白色、 红色、品红、棕色、黃色和靑色)。

![](_page_27_Picture_87.jpeg)

借助于颜色软键,您可以根据曲线的颜色使它们显示出来或者退出显示。操作起 来很方便,只要按相应的颜色软键即可。

窗 色

假定您用软键 " 蓝色 " 使蓝色曲线退出了显示 **· 接着请您打开信息窗 · 提**示 : 即按 软键"Info"。

![](_page_28_Picture_110.jpeg)

最后一栏(最右侧)已经记录下您采取的动作。"可见"栏在蓝色曲线项取值 一个<br>"否,。

请重新关闭信息窗, 并且接着使蓝色曲线重新可见。为此请您再次按颜色软键 "蓝色"。

如果在信息窗处于打开的情况下按颜色软键,您将删除颜色对应关系。 如何重 新恢复被删除的颜色对应关系,请参阅第2.2.2.13节。 某些曲线可以退出信息窗, 具体做法是在信息窗中选择所需的曲线幷且按"回<br>车 " 键 。有关这方面的进一步说明请参阅第 2.2.2.14 节 。

### **2.2.2.6**

I

请反复按软键"===>", 直到在软键条上出现放大功能为止。

![](_page_28_Picture_111.jpeg)

缩小 如果要掉转放大过程,清按软键"缩小"。

#### **2.2.2.7** 分度功能

![](_page_28_Picture_12.jpeg)

在一幅显亓画面内,您可以放大或者缩小个別曲线的幅度。

为此请 按 软 键 " 通 道 " , 直 至 所 需 曲 线 的 颜 色 被 激 活 为 止 。 激 活 的 颜 色 始 终 显 亓 在 窗口的左下侧。

![](_page_28_Figure_15.jpeg)

Anzeige-Funktonen: Diagnose R1.3 03.99.00 zh

请您这时注意, 如果您在ASCII 字符区按"M"或者"N", 会有什么变化。  $\mathbf{N}$  按 ASCII 字符区的 "N"键,将逐步<u>放大</u>曲线的幅度。

M 按 ASCII 字符区的 " M " 键 <sup>,</sup>将逐步<u>缩小</u>曲线的幅度 。

这样, 旣便有些曲线部分偏转微弱或者被其它曲线挡住, 您也可以很好地观察它 们的走向。

![](_page_29_Picture_1.jpeg)

当前的图形比例在屏幕的上半段。

![](_page_29_Picture_73.jpeg)

### **2.2.2.8**

为了以最简便的方法,确定曲线在某个时间区段内表示的值,系统配备有所谓的 有效值功能。

通道

在确定有效值时,您必须通过"通道"软键,激活显示有待计算的曲线的颜色。 激活的颜色始终显示在窗口的左下侧。

![](_page_29_Picture_8.jpeg)

### 有效值

然后按软键"有效值",窗口中将出现一条垂直的白线,并且带有名称"确定有效 值"。

![](_page_29_Figure_11.jpeg)

这时,请用光标键"←"和"→"把这个标记移到有效值计算的起始点,然后按回 车键。

现在,您可以用光标键"←"和"→"定义一个区域,这个区域将呈白色。

# 2 诊断(续)

![](_page_30_Figure_1.jpeg)

**2.2.2.10**

. Š

请反复按软键"===>", 直到在软键条上出现光标功能为止。

![](_page_30_Picture_51.jpeg)

打印输出由操作系统的当前标准打印机执行,它应该设置成"横排"。

用 这 些 功 能 您 可 以 在 窗 口 内 放 下 两 个 垂 直 和 两 个 水 平 的 标 记 <sup>。</sup> 这 样 <sup>,</sup> 您 便 可 以 以<br>最 简 单 的 方 法 确 定 <sup>,</sup>曲 线 在 某 个 时 刻 显 亓 了 哪 些 値 <sup>。</sup>

![](_page_31_Picture_0.jpeg)

诊断

请 按 软 键 " 通 道 " , 直 至 所 需 曲 线 的 颜 色 被 激 活 为 止 。 激 活 的 颜 色 始 终 显 亓 在 窗 口<br>的 左 下 侧 。

![](_page_31_Figure_3.jpeg)

### Ⅴ光标1

通道

然后按软键"V光标1",窗口中将出现一条垂直的白线。

![](_page_31_Figure_6.jpeg)

窗 口 左 上 角 将 向 您 显 亓 一 个 值 <sup>,</sup>该 值 是 所 选 曲 线 相 对 光 标 届 时 所 处 的 时 刻 而 拥 有<br>的 值 。在 显 亓 输 入 及 输 出 端 时 ,将 在 此 处 显 亓 选 定 的 输 入 及 输 出 端 组 別 的 位 模 式 。

### 2 诊断(续)

![](_page_32_Figure_1.jpeg)

### V光标2

Anzeige-Funktonen: Diagnose R1.3 03.99.00 zh

1.160 sec -> Max 31.999 Amp 1.560 sec -> Max 31.999 Amp 1.160 sec -> Min 31.999 Amp 1.560 sec -> Min 31.999 Amp Differenz: 0.400  $\theta$ **WARD HAVE WORKED** Aktive Farbe : Magenta  $1 - 1 - 1$ <u> 1111 - 111</u> بيبايا<br>0.200  $1,000$  $1.400$  $0.000$  $0.400$ 0.600  $0.800$ 1.200 1.600 1.800 第一个光标显示内容的右侧将显示第二个光标对应的值。在显示输入及输出端

请您按软键"V光标2",窗口中将出现第二条垂直的白线。

时,这里也会向您显示所选定的输入及输出端组別的位模式<sup>。</sup>左侧将显示这两个 标记之间的时间差值。

您可以通过再次按软键"V光标1"及"V光标2"重新隐退这个标记。

![](_page_33_Picture_0.jpeg)

![](_page_33_Figure_1.jpeg)

如果按软键"H光标1",窗口中将出现一条水平的白线。

在显示输入和输出端时, "H光标"功能不适合显示编号。

![](_page_33_Figure_4.jpeg)

窗口的左上角显示光标届时正好所处位置的值。 这时请用光标键移动光标, 并且同时观察左上方的显示内容如何变化。 请您按软键"H光标2",窗口中将出现第二条水平的白线。

![](_page_33_Picture_6.jpeg)

**H光标2** 

在显示输入和输出端时, "H光标"功能不适合显示编号<sup>。</sup>

# 2 诊断(续)

![](_page_34_Figure_1.jpeg)

第一个光标显示内容的右侧将显示第二个光标对应的值。 左侧将显示这两个标记 之间的时间差值。

您可以通过再次按软键"H光标1"及"H光标2"重新隐退这个标记。

### 2.2.2.11 滤波功能

滤波器 开/关

按 这 个 软 键 后,您 可 以 增 加 接 通 一 个 " 平 整 " 所 显 示 的 曲 线 的 软 件 滤 波 器 。再 按 一<br>次 这 个 软 键 将 重 新 关 闭 该 滤 波 器 。

![](_page_34_Figure_7.jpeg)

# 2.2.2.12 记录内容的叠加

为了能在不同记录内容的数据之间进行相互比较, 系统拥有"TraceFile2"功能。

![](_page_35_Picture_65.jpeg)

在显示屏上将打开下列窗口。它向您显示所有在目录C:\KRC\Roboter\Trace 中存放的、扩展名为\*.TRC的文件。

![](_page_35_Picture_66.jpeg)

用光标键您可以选择所需的文件。选定的文件名呈反显状态。请把光标放到尾数 为"3"的文件上。在它里面存放有控制部分输入和输出端的数据。

**TraceFile 2** 

请用光标键把光标放到一个例如尾数为"1"的文件上。在这个文件里存放有DSE 数据。

在选择了这个文件之后,请您现在按软键"继续"。 继续 这时在窗口里您将看到,这两个记录的内容叠加在一起。

在您选择了这个文件之后,请您按软键"TraceFile2"。

# 2 诊断(续)

![](_page_36_Picture_41.jpeg)

# **2.2.2.13**

n: Diagnose R1.3 03.99.0

![](_page_36_Figure_3.jpeg)

您可以随时改变个別曲线的颜色对应关系。为此请用软键"信息"打开信息窗。

![](_page_36_Picture_42.jpeg)

KUKA

# 2.2.2.14 曲线的显示和退出

```
信息
```
诊断

有时可能需要使个別曲线完全从某个画面退出。为此请用软键"信息"打开信息 窗。

![](_page_37_Picture_35.jpeg)

选择要从画面中退出的曲线。被选定的曲线这时会呈反显状态。现在请按回车键。

![](_page_37_Picture_36.jpeg)

### 信息

现在请重新关闭该信息窗。被退出的曲线这时不再显示。

54之38

2.2.2.15 记录**示**例

因 为 亓 波 器 功 能 连 同 它 林 林 种 种 的 配 置 和 显 亓 可 能 性 毕 竟 还 是 有 些 复 杂 , 所 以 我 们想借助于几个例子解释说明这个工具的使用方法。

![](_page_38_Picture_3.jpeg)

Anzeige-Funktonen: Diagnose R1.3 03.99.00 zh

例一

需 要 监 视 下 列 参 数 :

轴1驱动装置的设定转速, 轴1驱动装置的实际转速, 轴 1 驱 动 装 置 的 转 矩, 输出端1至16的状态。

您需要建立一个移动程序,该程序的作用之一是移动轴1幷且操作1至16范围內 的输出端。 按 菜 单 键 " 显 亓 " 幷 且 选 择 选 项 " 诊 断 " 。在 打 开 的 下 属 菜 单 中 请 确 认 预 选 项 " 亓 波器,"。现在请您在此选择"配置"。 请原封不动地接受预先设置的名字"TRACE"。 在"记录长度"窗中请输入数值12。 在"触发时刻"窗中请输入数值0。 在"触发值1"和"触发值2"窗口中也请输入数值0。 选择 1.DSE。 在 " 输 入 / 输 出 范 围 " 窗 口 请 选 择 " \$IN[1..32], \$OUT[1..32] " 。 在触发条件下请您确定"在移动指令开始时触发"。 在 " 待记录的量 " 窗口 , 请您开通记录 " 通道 1 的设定转速 " 、 " 通道 1 的实际转 速"和"通道1的转矩"。 请按软键"存储"。 现在请您起动移动程序,然后按软键"开始"。 这样, 设定转速和实际转速, 以及轴1的驱动装置转矩和输入和输出端1至32的 状态将得到记录和存储,直至数据缓冲区满出(记录长度结束)和 Trace 状态转变 成 #T-END 为止。这些文件的名字是 TRACE1.trc 和 TRACE3.trc。

![](_page_39_Figure_1.jpeg)

诊断

例二

n

假设一旦输入端3变成"TRUE"状态,则需要记录输入和输出端1至32的信号。

- 请在 " 记录的名字" 下输入一个尽量便于您记忆的名字 。要注意的是,文件名 的长度不要超过七个字符,因为系统今后将在文件名上挂一个数字,以便区 別不同的记录类型。
- 请在窗口"记录长度"中输入数值12。记录长度这时为12秒。
- 请在 " 触发时刻 " 窗内输入数字 0 。 一旦输入端 3 变 成 TRUE , 便 开 始 记 录 数 据。
- 在窗口"触发值1"和"触发值2"中请您给输入端3输入数值4。

![](_page_39_Picture_8.jpeg)

为什么取4?

![](_page_39_Picture_238.jpeg)

二进制数的100相应于十进制数的4。

![](_page_39_Picture_12.jpeg)

相应某个输出或者输入端的十进制数,可以通过对底数2求位的编号的指数而 得。

在触发条件下请您选择"触发变量 AND 触发值1=触发值2"。

![](_page_39_Picture_239.jpeg)

为什么选择这个触发条件?

![](_page_39_Picture_240.jpeg)

- 在 DSE 数据选择时, 请选择"无 DSE 数据"。
- 然 后 在 触 发 变 量 下 面 请 选 择 第 一 个 输 入 端 组 別 ( \$IN[x..x+15] ) 。
- 在输入/输出范围下请您选择第一个32位的组別(\$IN[1..32], \$OUT[1..32])。
- 现在请按软键 " 存储 " 对配置进行存档 , 然后通过按软键 " 开始 " 来激活数据 n 记录。

现在将只监视输入端3 上是否出现触发条件。在窗口"TRACE 状态"将一直显示 #T\_WAIT #TRIGGERED 时刻起,输入和输出端1至32的信号将记录12秒钟。

![](_page_40_Picture_1.jpeg)

# 例三

某个机器人程序根据 SPS 决定的信号跳转至不同的子程序。在某种未知的特定情 况下,该程序跳转至子程序"UP55.SRC",但是这一点是配置时不希望出现的。

为 了 能 够 在 这 种 情 况 下 检 验 机 器 人 程 序 同 SPS 的 输 入 / 输 出 端 通 讯 情 况, 可 以 在 子程序 UP55 中设置一个白由输出端(例如输出端32), 并且在离开子程序时重新 复位。

然后可以根据这个输出端进行触发, 并且存储记录下来的过程。

- 请在"记录的名字"下输入一个尽量便于您记忆的名字<sup>。</sup>要注意的是,文件名 n ……<br>的长度不要超过七个字符,因为系统今后将在文件名上挂一个数字,以便区 別不同的记录类型。
- 请在窗口"记录长度"中输入数值10。记录长度这时为10秒。
- 在窗口 " 触发时刻 " 中请您输入数字 90 90%的记录长度(本例为9 秒)处开始记录。记录内容将重叠触发时刻1秒钟。
	- 在窗口 "触发值1"和 "触发值2"中, 请您给输入端32 输入数值32768。

 $\mathbf{r}$ 

为什么取 32768?

![](_page_40_Picture_219.jpeg)

数据字2的二讲制数 1000 0000 0000 0000 相应于十讲制数的 32768。

![](_page_40_Picture_14.jpeg)

相应某个输出或者输入端的十进制数,可以通过对底数2求位的编号的指数而 得。

在触发条件处请您选择"触发变量 AND 触发值1=触发值2"。

![](_page_41_Picture_0.jpeg)

诊断

 $\ddot{\mathbf{r}}$ 

为什么选择这个触发条件?

![](_page_41_Picture_212.jpeg)

- 在 DSE 数据选择时, 请选择"无 DSE 数据"。
- 在触发变量项目下, 请您选择最后一个输出端组別(\$OUT[x+16..x+31])。
- 在输入/输出范围下,请您从 ( \$IN[1..32], \$OUT[1..32] ) 中,选择第一个 32<br>位的组別。
- 现在请按软键"存储"对配置进行存档,然后通过按软键"开始"来激活数据 n 记录。

这时,将根据这个触发条件监视输出端"17"。在窗口"TRACE 状态"将一直显示 #T\_WAIT #TRIGGERED 1至32的信号将记录10

![](_page_42_Picture_1.jpeg)

### 例四

假定您确认机器人程序总是在夜晚停下来,因为在同SPS的输入/输出端通讯联 系中出错。但是无法确定是 SPS 还是机器人程序导致这一错误,因为对该部位的 错误通讯情况一无所知。

您可以使 KRL 机器人程序在到达该情况之前起动示波器功能,幷且在情况了结后 重新结束这一功能。如果程序每次运行正确,将覆盖这些数据。但是如果移动程序 被某条出错提示中断,则保留最后一个记录,借助于记录的数据便可以分析出错 原因。

- 请 在 " 记 录 的 名 字 " 下 输 入 一 个 尽 量 便 于 您 记 忆 的 名 字 。 要 注 意 的 是 , 文 件 名 n 的长度不得超过七个字符。
- 请 在 窗 口 " 记 录 长 度 " 中 输 入 一 个 一 个 値 ,该 値 应 考 虑 到 机 器 人 与 SPS 之 间 的通讯持续时间。
- 在窗口 "触发时刻" 、 "触发值1"和 " "触发值 2"中, 请您各自输入数字  $40.0 - 0.00$
- 请在触发条件下面选择"由使用者开始,记录直至缓冲区满出为止"选项。 n
- 在 DSE 数据选择时, 请洗择 " 无 DSE 数据 " 。
- 在触发变量下面请选择"noE/A"。
- 在输入/输出范围请选择第一个 32 位的组別 (\$IN[1..32], \$OUT[1..32]) 。
- 请 用 软 键 " 存 储 " 对 配 置 情 况 存 档 <sup>,</sup> 幷 且 按 软 键 " 关 闭 " 离 开 亓 波 器 功 能 <sup>。</sup> n
- 在 KRL 程序的选定程序部分之前,插入下列用于起动记录的程序行: **\$TRACE.MODE=#T\_START REPEAT**

**UNTIL \$TRACE.STATE == #T\_WAIT**

为了结束记录, 请在选定的程序部分<u>之后,</u> 插入下列程序行:

**\$TRACE.MODE=#T\_END**

**REPEAT**

**UNTIL \$TRACE.STATE == #T\_END**

![](_page_42_Picture_19.jpeg)

这些改动只能在专家平面上进行。 一旦查到错误, 必须把这些指令重新从程序中去掉。

Ū

#### **2.3** 登录冊

星示

KCP

![](_page_43_Picture_35.jpeg)

在选择了该选项之后<sup>,</sup>将打开一个状态窗<sup>,</sup>在这个状态窗中将出现记录在某个文<br>件中的 <sup>、</sup>用戶在 KCP 上的操作步骤 <sup>。</sup>

![](_page_43_Picture_36.jpeg)

![](_page_43_Picture_37.jpeg)

Log 清单分成两列。第一列是图符和序号的组合。第二列中包括对Log Log

![](_page_44_Picture_68.jpeg)

\n
$$
\begin{array}{r}\n \overline{y} \\
\overline{y} \\
\overline{y} \\
\overline{y} \\
\overline{y} \\
\overline{y} \\
\overline{y} \\
\overline{y} \\
\overline{y} \\
\overline{y} \\
\overline{y} \\
\overline{y} \\
\overline{y} \\
\overline{y} \\
\overline{y} \\
\overline{y} \\
\overline{y} \\
\overline{y} \\
\overline{y} \\
\overline{y} \\
\overline{y} \\
\overline{y} \\
\overline{y} \\
\overline{y} \\
\overline{y} \\
\overline{y} \\
\overline{y} \\
\overline{y} \\
\overline{y} \\
\overline{y} \\
\overline{y} \\
\overline{y} \\
\overline{y} \\
\overline{y} \\
\overline{y} \\
\overline{y} \\
\overline{y} \\
\overline{y} \\
\overline{y} \\
\overline{y} \\
\overline{y} \\
\overline{y} \\
\overline{y} \\
\overline{y} \\
\overline{y} \\
\overline{y} \\
\overline{y} \\
\overline{y} \\
\overline{y} \\
\overline{y} \\
\overline{y} \\
\overline{y} \\
\overline{y} \\
\overline{y} \\
\overline{y} \\
\overline{y} \\
\overline{y} \\
\overline{y} \\
\overline{y} \\
\overline{y} \\
\overline{y} \\
\overline{y} \\
\overline{y} \\
\overline{y} \\
\overline{y} \\
\overline{y} \\
\overline{y} \\
\overline{y} \\
\overline{y} \\
\overline{y} \\
\overline{y} \\
\overline{y} \\
\overline{y} \\
\overline{y} \\
\overline{y} \\
\overline{y} \\
\overline{y} \\
\overline{y} \\
\overline{y} \\
\overline{y} \\
\overline{y} \\
\overline{y} \\
\overline{y} \\
\overline{y} \\
\overline{y} \\
\overline{y} \\
\overline{y} \\
\overline{y} \\
\overline{y} \\
\overline{y} \\
\overline{y} \\
\overline{y} \\
\overline{y} \\
\overline{y} \\
\overline{y} \\
\overline{y} \\
\overline{y} \\
\overline{y} \\
\overline{y} \\
\overline{y} \\
\overline{y} \\
\overline{y} \\
\overline{y} \\
\overline{y} \\
\overline{y} \\
\overline{y} \\
\overline{y} \\
\overline
$$

软 键 " 刷 新 " 用 当 前 数 据 生 成 状 态 窗 <sup>。</sup> 如 果 在 此 期 间 执 行 了 其 它 动 作 及 插 入 了 新 的 登记项,该选项则非常有用。

用软键"页十"将显示下一页面(1...10)。如果不能翻页,该软键便被封锁。

用软键"页""将显示上一页面(10...1)。如果不能翻页,该软键便被封锁。

按软键"TAB+"可以在 Info 和 Log 窗口之间来回切换。

按软键"退出"可以随时离开状态窗。也可以通过"Esc"键离开显示窗。

![](_page_44_Picture_9.jpeg)

您可以自己确定登录冊中的登记项数量。详细的说明请参阅章节[开机运行], "系统配置" ALT+Cursor " ↓ ↑

# 2.4 CROSS 登录冊

星示

**KUKO** 

hlüssel-CD

用菜单键"显示"和下属菜单"诊断"可以调用 CROSS 登录冊。

![](_page_45_Picture_84.jpeg)

这个功能可以将后台运行的记录程序"KUKA-Cross"调到显示屏上来。"KUKA-と「勿能马必得们冒险行的先来任母」(CCCCOSS)洞到亚洲好上不了(CCCCS)。<br>Cross " 将相应于配置情况,在某个 Log 文件中收集记录一系列动作,例如驱动装置的接通或者关断、许可键的操作情况、运行方式、程序名、程序状态、菜单键的<br>操作情况、状态键的操作情况、软键的操作情况、键盘输入等等。

ALT **"** "TAB KUKA-Cross) 切换到KRC1

为此请按一下键盘上的"NUM"键。显亓屏状态行上的"NUM"窗这时将出现灰色 字体。

![](_page_45_Figure_7.jpeg)

这时,在显亓屛上将显亓后台正在运行的系统程序 "KUKA-Cross" ,而不是操作 界面。

诊断

![](_page_46_Picture_87.jpeg)

![](_page_46_Picture_2.jpeg)

控制部分在调用"登录冊"后继续运行。您可以相应于待收集记录的动作的配置 情况,直接在屏幕上跟踪变化过程。只有当您用"ALT+Tab"组合键切换程序窗<br>或者出现某个出错提示时,才重新显示操作界面。 CROSS 登录冊不得被关闭!

![](_page_46_Picture_4.jpeg)

<mark>只有在您绝对了解 KUKA 控制屏上的操作元件<sup>,</sup>幷且能够确认不会出现意想不</mark><br>到的情况时,才可以在登录冊显示的过程中按菜单键、状态键或者软键等控制屏 操作元件。

<u> 请 考 虑 到,在 这 种 情 况 下 您 是 在 " 盲 目 " 地 操 作 控 制 部 分 !</u>

# **2.4.1 KR C1**

为了重新返回操作界面,请按住键盘上的"ALT"键。然后短暂地按一下键盘数字 区的"TAB"键。这时会出现下列显示窗。

![](_page_46_Figure_9.jpeg)

如果"KRC1"沒有反显光标, 请您多次按"TAB"键, 直至带反显光标(即出现上 图所示的情况)为止。这时才可松开"ALT"。此后您重新回到操作界面。

![](_page_46_Picture_11.jpeg)

Anzeige-Funktonen: Diagnose R1.3 03.99.00 zh

如果不出现前面显示的选择窗,则表明数字区沒有从控制功能转換到输入状 杰 。 在 这 种 情 况 下 可 再 按 一 下 " NUM " 键 幷 且 重 复 前 面 描 述 的 讨 程 。

最后请您把数字区重新切换成"数字输入",为此请再按一下键盘上的"NUM" 键。在状态条上, "NUM"窗口将重新显示黑颜色的字体。

![](_page_47_Picture_0.jpeg)

# **2.4.2 CROSS-Log**

![](_page_47_Picture_91.jpeg)

下列输出属于一起:

- S# 栏中相同的编号
- D# 栏中相同的编号

![](_page_47_Picture_92.jpeg)

- 那些旣在 S# 栏也在D#栏中有內容的登记项, 把 OLE 工作号码 (例如 15)同 ADS 任务号码(例如800A)连接在一起

![](_page_47_Picture_8.jpeg)

可以在目录 "C:\KRC\Bin\ " 中用 Cross-Log 浏览器观看某个现有的 Cross-Log 。 为此将用选项 " /View " 起动 " Cross3.exe " ,即 " Cross3.exe /View " 。 接着,可以借助Drag&Drop 把某个Log 文件各自的符号拉到浏览器,幷且在那里<br>放开。也可以用某个文件选择框来打开文件。

# **2.5 CROSS-Log**

星示

为了简化错误识別和排除, 控制部分所有的内部的过程都存储在一个记录文件 內, 即 CROSS-Log。要存储文件时, 请把一张软盘放入驱动器, 并且接着选择菜单 选项"CROSS-Log 存档至软盘"。

![](_page_48_Picture_4.jpeg)

![](_page_48_Picture_5.jpeg)

在 软 盘 存 取 过 程 中 <sup>,</sup> 绝 对 不 允 许 将 软 盘 从 驱 动 器 中 取 出 ! 如 果 不 注 意 此 项 <sup>,</sup> 则 接 下来将出现的故障提示,此提示必须通过外接键盘来确认。 此 外 将 不 能 排 除 那 些 有 待 储 存 的 文 件 及 软 盘 遭 到 损 坏 的 可 能 性 。

**2.6** 等候条件

#### **2.6.1** 等候条件概述

SPS指令可以直接接在一条移动指令上。这些移动指令都带缩写F、P或者U。 这些 SPS 指令的任务是, 例如询问机器人控制器的输入或者输出端, 以便在满足 一定条件的情况下继续执行某个移动程序。 因为这些 SPS 指令有时可能会比较复杂并且相互嵌套, 所以并不是任何时候都能

够解释,某个移动程序为什么停在某个地方不动之类的原因。

![](_page_49_Picture_0.jpeg)

#### **2.6.2** 操作使用

星示

诊断

为 了 从 根 本 上 解 决 这 些 问 题 <sup>,</sup> 可 用 " 分 析 等 候 条 件 " 这 一 工 具 <sup>。</sup>您 有 两 种 办 法 来 使<br>用 这 一 工 具 <sup>。</sup>一 种 是 按 菜 单 键 " 显 亓 " 及 下 属 菜 单 " 诊 断 " ,然 后 选 择 等 候 条 件

![](_page_49_Picture_62.jpeg)

分析

另一种方法是按软键"分析"。

ξ

为此,反显光标必须在提亓窗口上。也就是说,提亓窗口必须处于反显状态。 提示窗口的选择可以通过按窗口选择键到达。

如果在一条移动命令中编写了包含等候条件的 SPS 指令, 那么在处理该命令时, 在提示窗口将给出所有设立的条件(无论是否满足)。

![](_page_49_Picture_63.jpeg)

请 按 软 键 " 模 拟 " , 这 样 , 软 件 " 人 为 " 地 引 出 待 检 查 的 输 入 及 输 出 端 状 况 由 , 以 使能够满足等候条件和继续执行该移动程序。这一模拟功能在"外部自动"运行方 式以及不按后动键得不到使用。

![](_page_49_Picture_12.jpeg)

3

<mark>请仅在您确保不会由此出现始料不及的情况时<sup>,</sup>才使用选项"模拟"。</mark>

分析 在按软键"分析"之后,将打开一个对话窗。该对话窗可能看上去不一样。它取决 状态寄存器。 局部 局部视图: 极小视图: 显 示 所 有 在 等 候 条 件 中 未 满 足 要 求 的 显示每个或逻辑运算中未满足要求的操 最小化 操作数,这些操作数指每个逻辑或运 作数, 带或者不带状态寄存器 · 此地不显 ……<br>算及与运算中的操作数,带或者不带 **亓与逻辑运算**。 状态寄存 状态寄存器。 **(姜) 储务件 - 局部视图 - 带状态寄** 无状态寄存 【十 篇 假 E 】<br>■ △◎ 图 E 】<br>十 等 e << ▔╋▁▏<br>▔▅▁▁▓▓▓▓▓▓▓▓  $\overline{\bigwedge \Theta}$  E4  $+$ 等候  $\overline{\bigwedge}$   $\overline{\oplus}$  E7 十等候 MO™ **| 篇 候 条 件 - 极 小 化 - 带 状 态 寄 存** 十寶假  $\overline{\triangle} \overline{\odot}$  et

![](_page_50_Picture_100.jpeg)

关闭

按软键"关闭"将关闭对话窗,反显光标将重新处于提示窗口。

![](_page_51_Picture_0.jpeg)

### $2.7$ 呼叫栈 星示

KUKA  $\odot$ Schlüssel-CD 按软键"显示",接着选择下属菜单"诊断"和其中的指令"呼叫栈"。

![](_page_51_Picture_43.jpeg)

这一功能处理过程指针的数据 ( \$PRO\_IP ) , 并且以文本形式对它们进行显示 。<br>选项结束后 , 将打开一个显示数据的状态窗 。

 $\mathbf{r}$ 

过 程 指 针 是 指 协 调 程 序 运 行 过 程 显 亓 所 必 须 的 数 据 集 合 <sup>。</sup> 前 标 和 主 标 是 该 集 合<br>的 元 素 。

![](_page_51_Picture_44.jpeg)

主标的位置同显亓屏中黃色指令指针一致。 前标是内部指针,它超前于主标, 以<br>便能够计算逼近过渡的移动。

 $\mathbf{r}$ 

更新

如果您按软键,将显示最新的数据。

按此软键或者按Esc键,将关闭此窗口。 关闭

![](_page_53_Picture_1.jpeg)